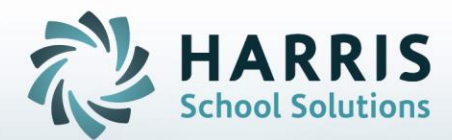

# **Introduction to: Admin Student Snapshot and Archive Admin Student Snapshot**

**November 28, 2018**

**STUDENT INFORMATION | FINANCIAL MANAGEMENT | SCHOOL NUTRITION** 

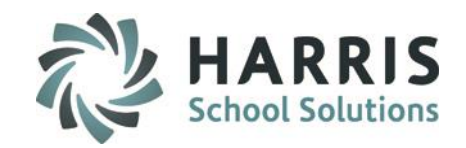

- **Overview**
- **Getting Started**
- Searching by First Name
- Calculating Grades
- Demographics Tab
- Grade to Date tab
- Work Ethics (WE) Tab
- Knowledge (KNW) Tab
- Skill Tab
- PDP Tab
- MP Tab
- Referrals Tab
- Anecdotals Tab
- Certifications Tab
- Diplomas Tab
- Medical Alerts Tab

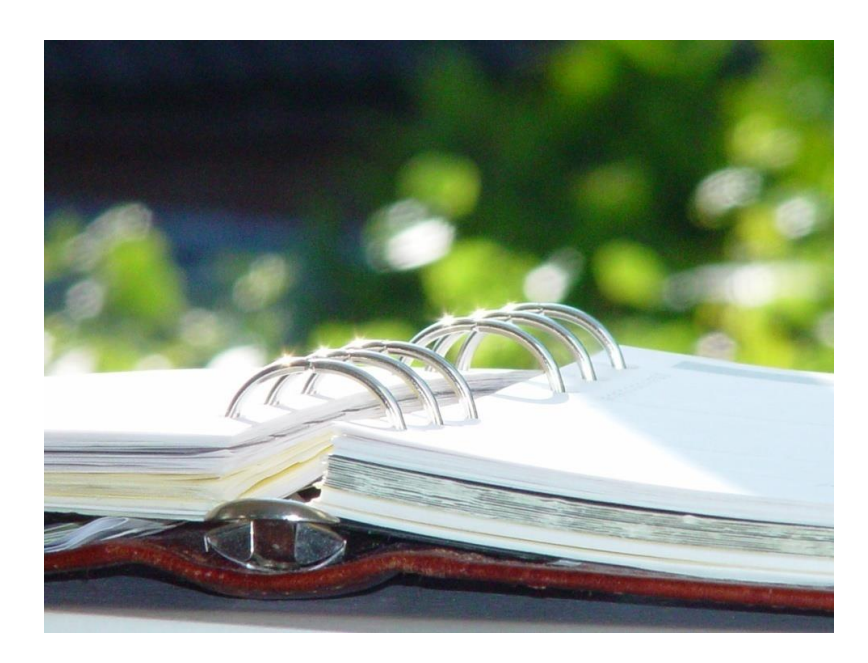

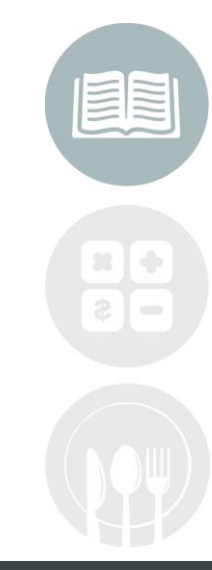

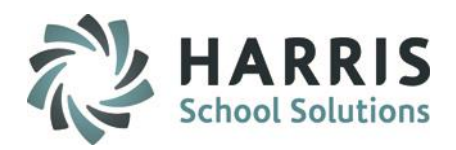

### **Overview**

This module allows Administrators to view information on students during the school in a quick glance format. Information that Administrators can view utilizing this module include demographic information, grading information, discipline referral information, anecdotals, certification information, diploma information and medical alerts.

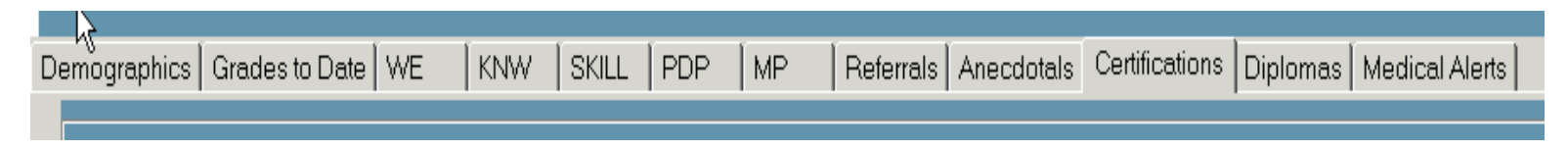

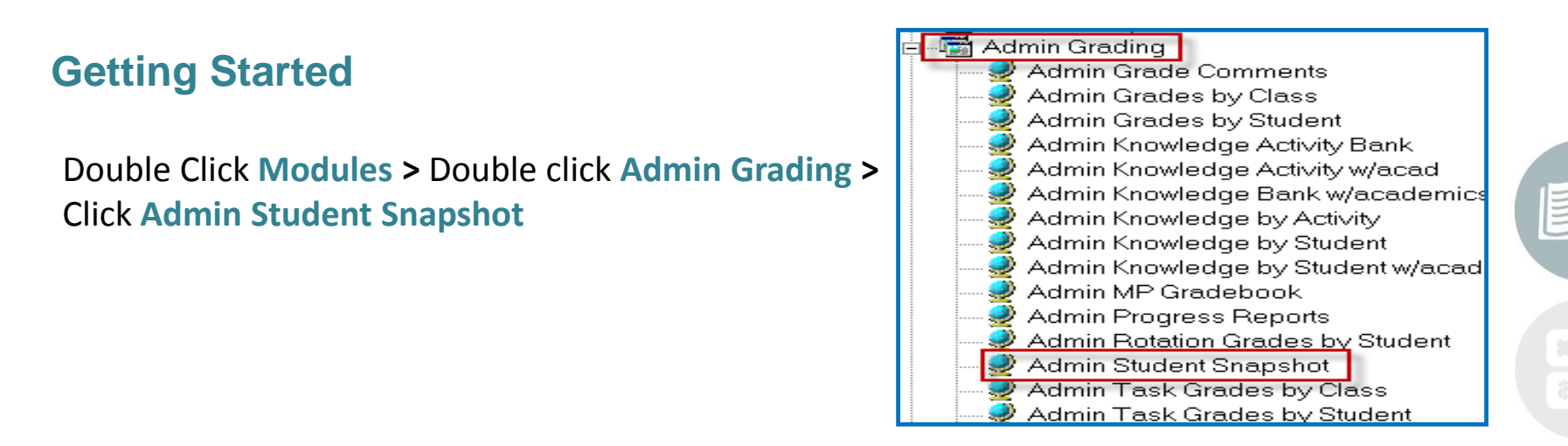

**Note:** The listing of modules that appear under Admin Grading may appear differently at your site depending upon the options your site is utilizing and have assigned.

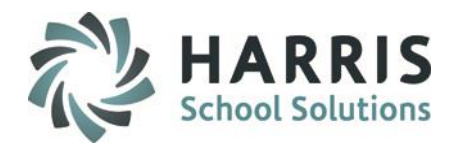

### **Getting Started**

When the module opens:

1. Click on a location, by default the module will default to the location that your username is set to.

If you want to view students from another location select that location from the drop down menu

2. Click on a Student to begin viewing their data

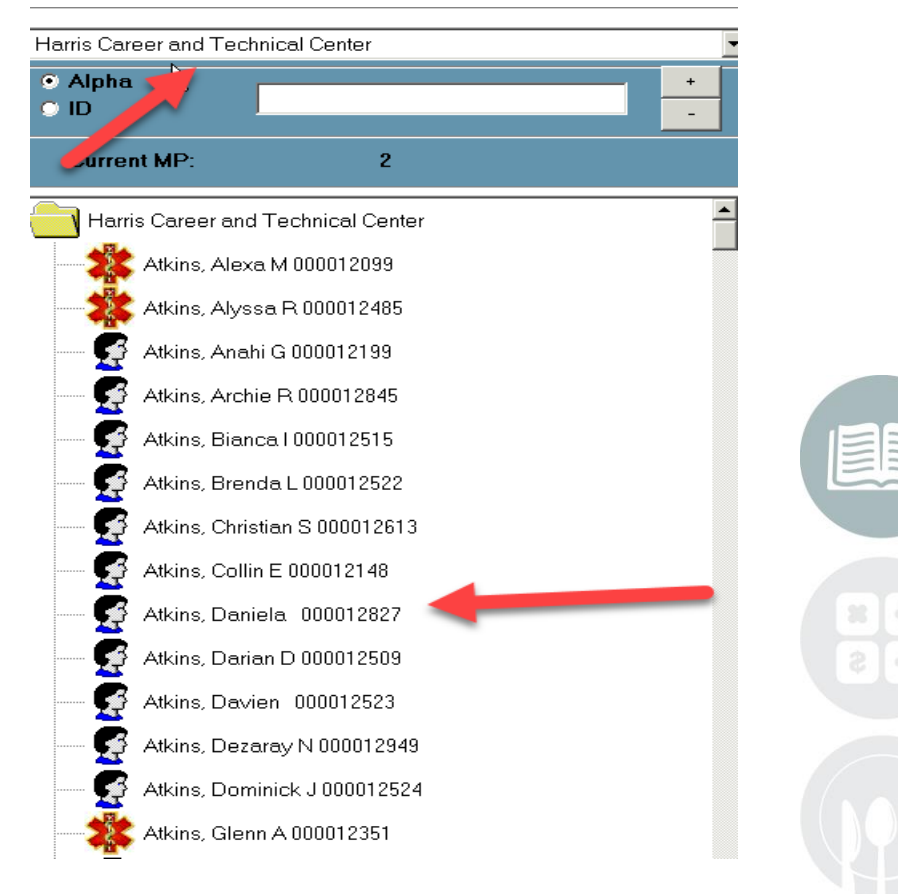

#### **STUDENT INFORMATION | FINANCIAL MANAGEMENT | SCHOOL NUTRITION**

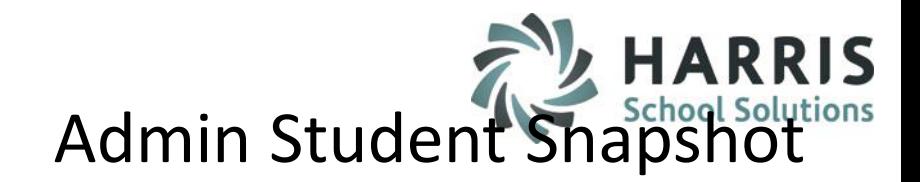

### **Searching by First Name**

The Admin Student Snapshot module provides the ability for users to search by student first name.

- 1. Click on Search from the top toolbar
- 2. Click on First Name
- 3. Enter the Students First Name into the Search Box
- 4. Click the binoculars to search
- 5. Click on the Student
- 6. Click the Green checkmark to return to the module and see the student's information.

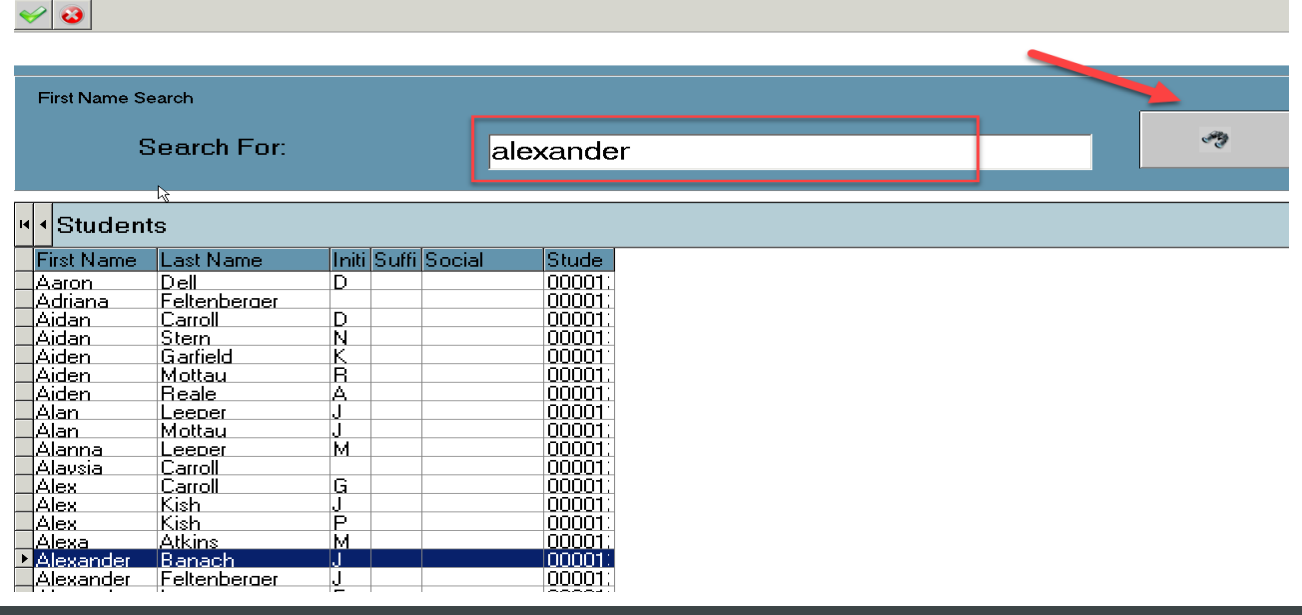

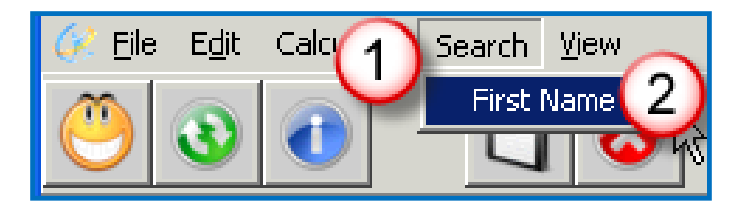

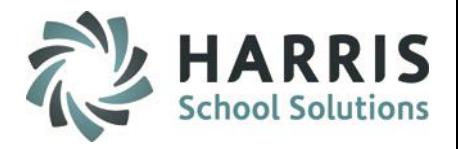

### **Calculating Grades**

The Admin Student Snapshot module provides the ability to calculate grades, this functionality is identical to the Calculate < All classes which is available in the Admin MP Gradebook Module. This functionality has been added to Admin Student Snapshot module as well.

- 1. Click on Calculate
- 2. Click on All Classes
- 3. When the process is complete click OK

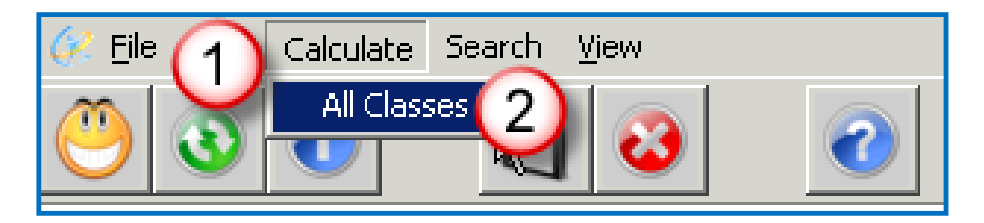

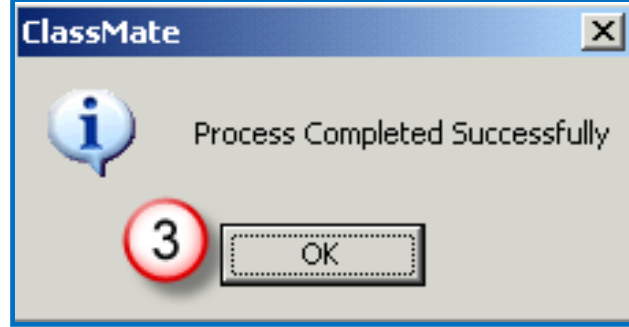

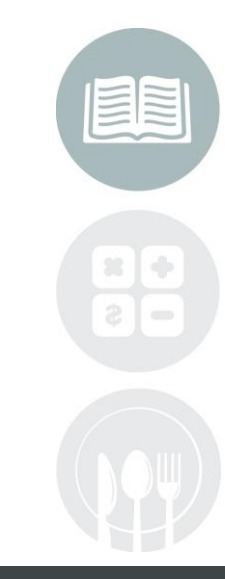

#### **STUDENT INFORMATION | FINANCIAL MANAGEMENT | SCHOOL NUTRITION**

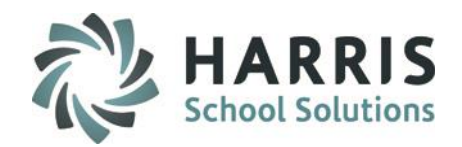

### **Dashboard View**

### **Overview:**

7

Once a student is selected the top portion "Dashboard" of the module will display the below Student Information: \* Student Photo – if available in ClassMate

\* CTE MP Average – this is calculated using the following formula:

If the MP=1 then the average = MP 1 PGR; MP2 to MP 4 does a mere average for all included periods (tally the PGR for all included periods and then divide by the # of periods).

It does not reference any class formula nor does it include the final grade.

- \* Attendance YTD and Current MP totals for Excused / Unexcused / Unexcused Tardy categories
- \* Grades Knowledge / Skill / Work Ethic / PDP (if used) / CTE Grade to Date

\* CTE Course Student is Currently Enrolled in and Class Teacher

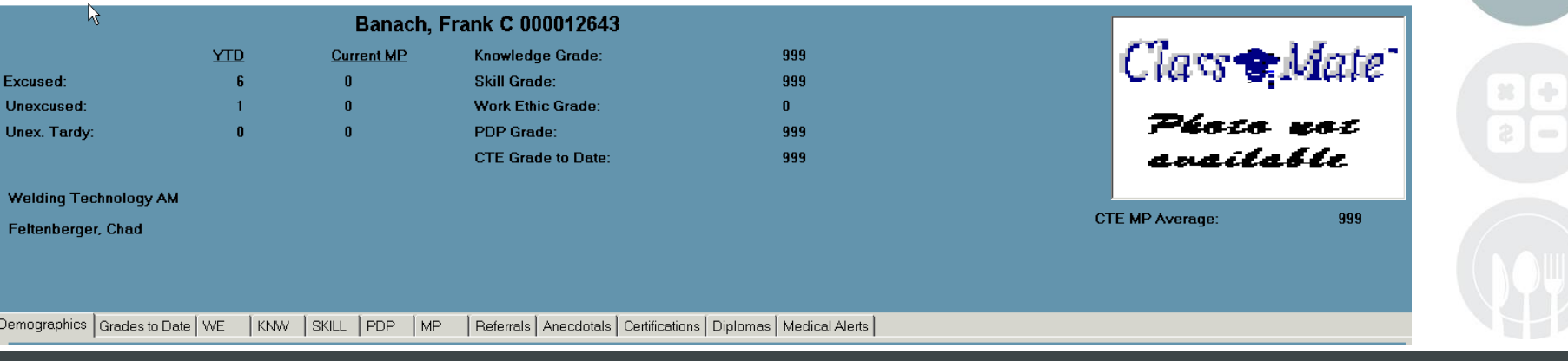

### **STUDENT INFORMATION | FINANCIAL MANAGEMENT | SCHOOL NUTRITION**

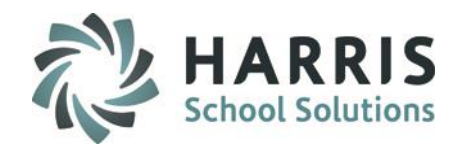

### **Demographics Tab**

### **Tab Overview:**

The Demographics tab will display the students address, phone #, school, gender, ethnicity, sending school counselor, state ID, sending district ID, Birth Date, Age, Grade Level, and any contact information (parent/guardian, etc).

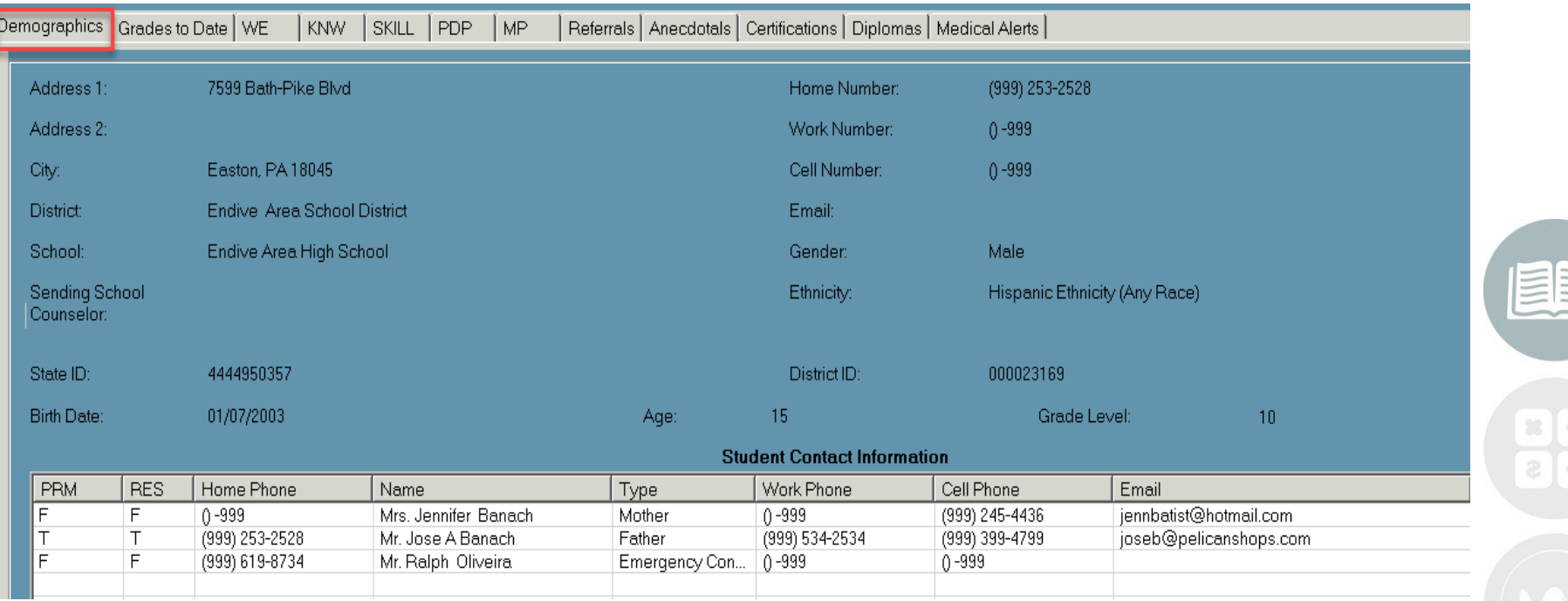

#### **STUDENT INFORMATION | FINANCIAL MANAGEMENT | SCHOOL NUTRITION**

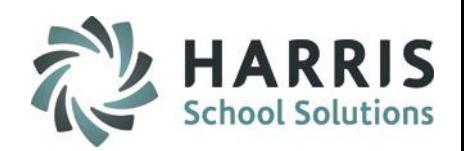

### **Grades to Date Tab**

### **Tab Overview:**

The Grades to Date tab will shows only the grade information related to the current Marking Period. To review grades from previous Marking Periods (Marking Periods that have already been closed) users will click on the MP tab.

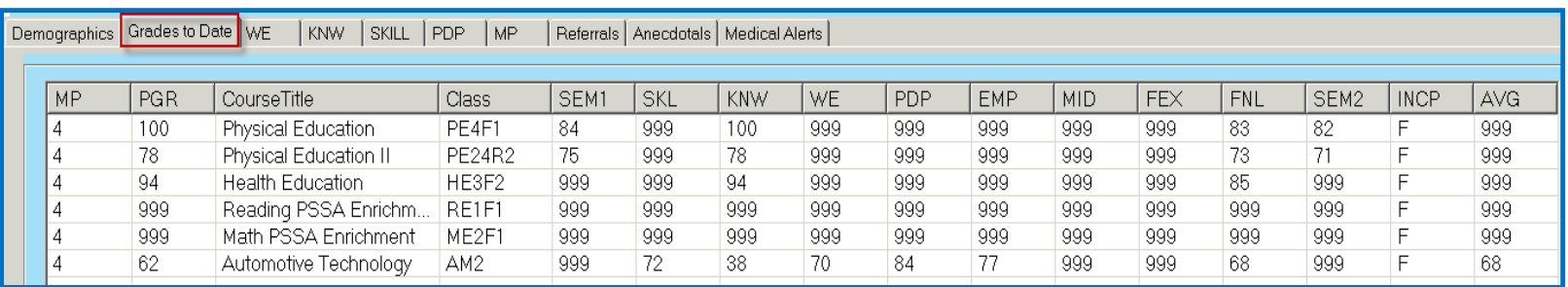

#### **STUDENT INFORMATION | FINANCIAL MANAGEMENT | SCHOOL NUTRITION**

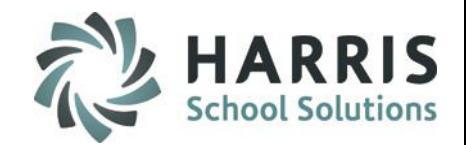

### **Work Ethics (WE) Tab**

### **Tab Overview:**

The WE tab will display information such as the Work Ethic Grades, Attendance Date, Attendance Condition, and Course & Class information.

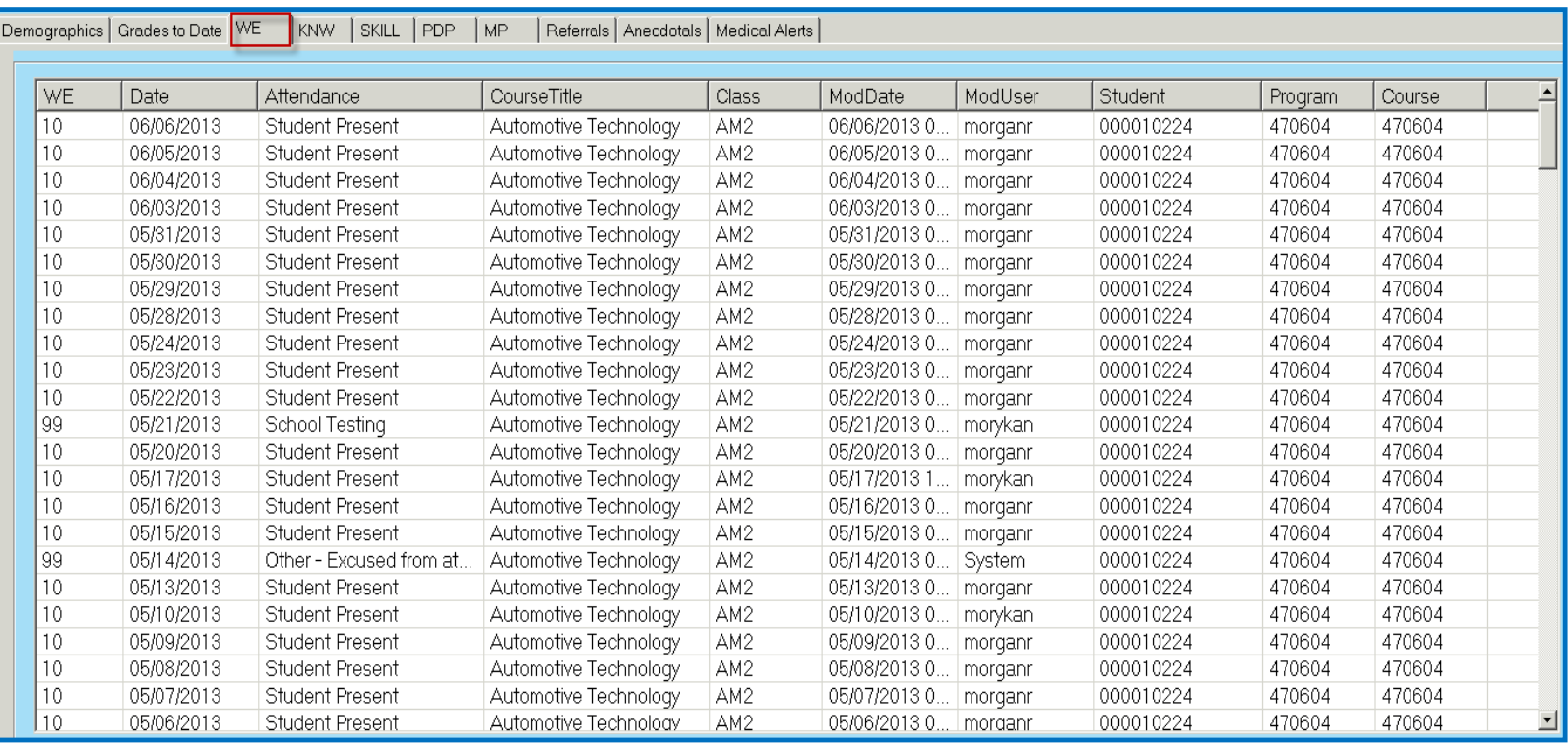

#### **STUDENT INFORMATION | FINANCIAL MANAGEMENT | SCHOOL NUTRITION**

## $HAR$ <br>School So Admin Student Snapshot

### **Knowledge (KNW) Tab**

### **Tab Overview:**

The KNW tab displays information such as the points the student earned on Knowledge Activities, the total points that were available for the Activity, the Marking Period the Activity was performed in, the Activity name, Course & Class information, and Activity category.

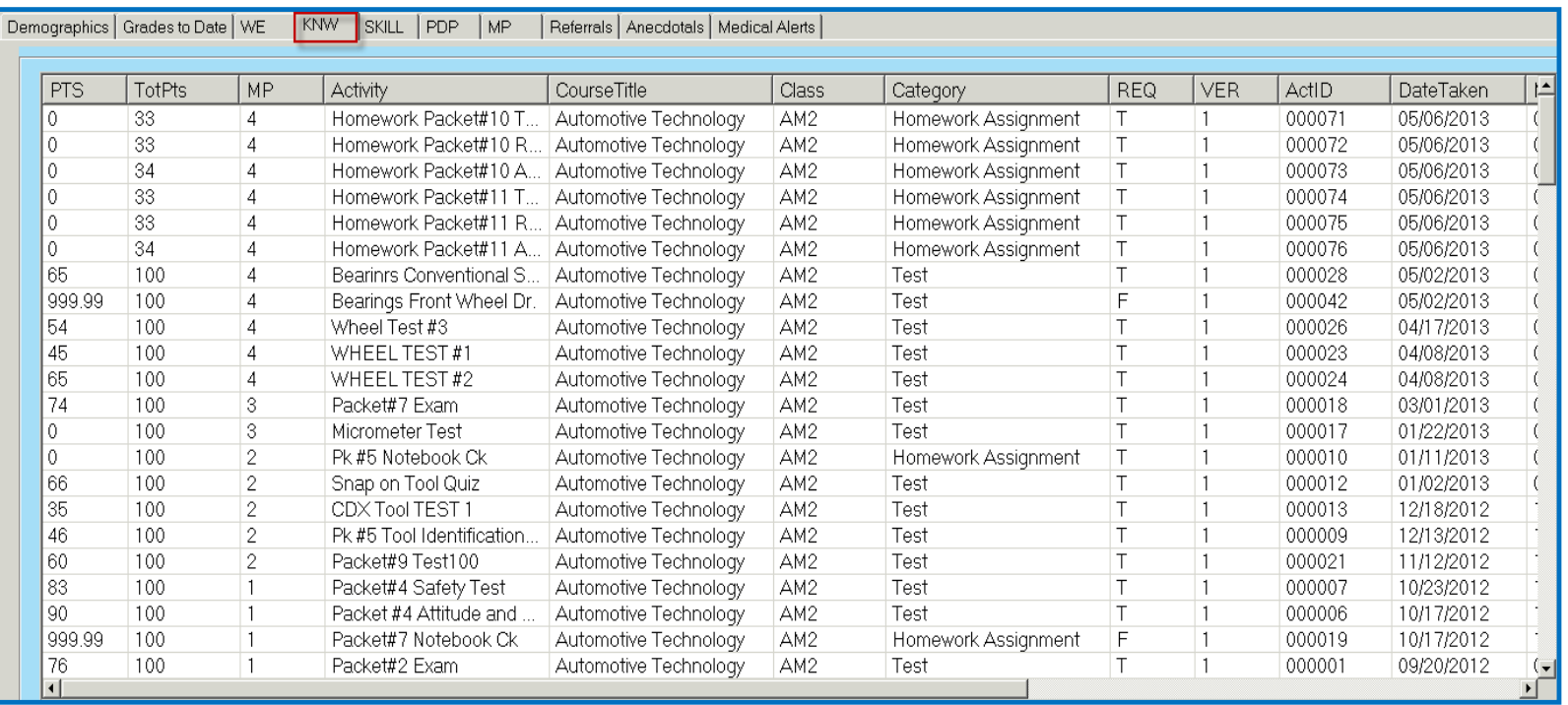

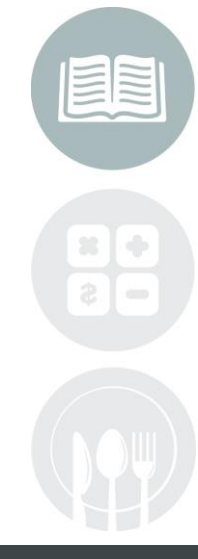

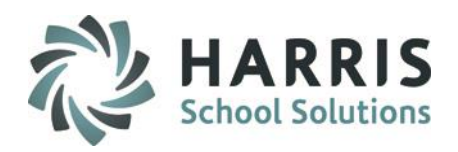

### **Skill Tab**

### **Tab Overview:**

The Skill tab will display information such as the Points earned for a Task, the Task Name, the Course Name, the End Date, the Duty & Task ID #'s, and the Duty Name. The Skill tab will only show data for CTE class types.

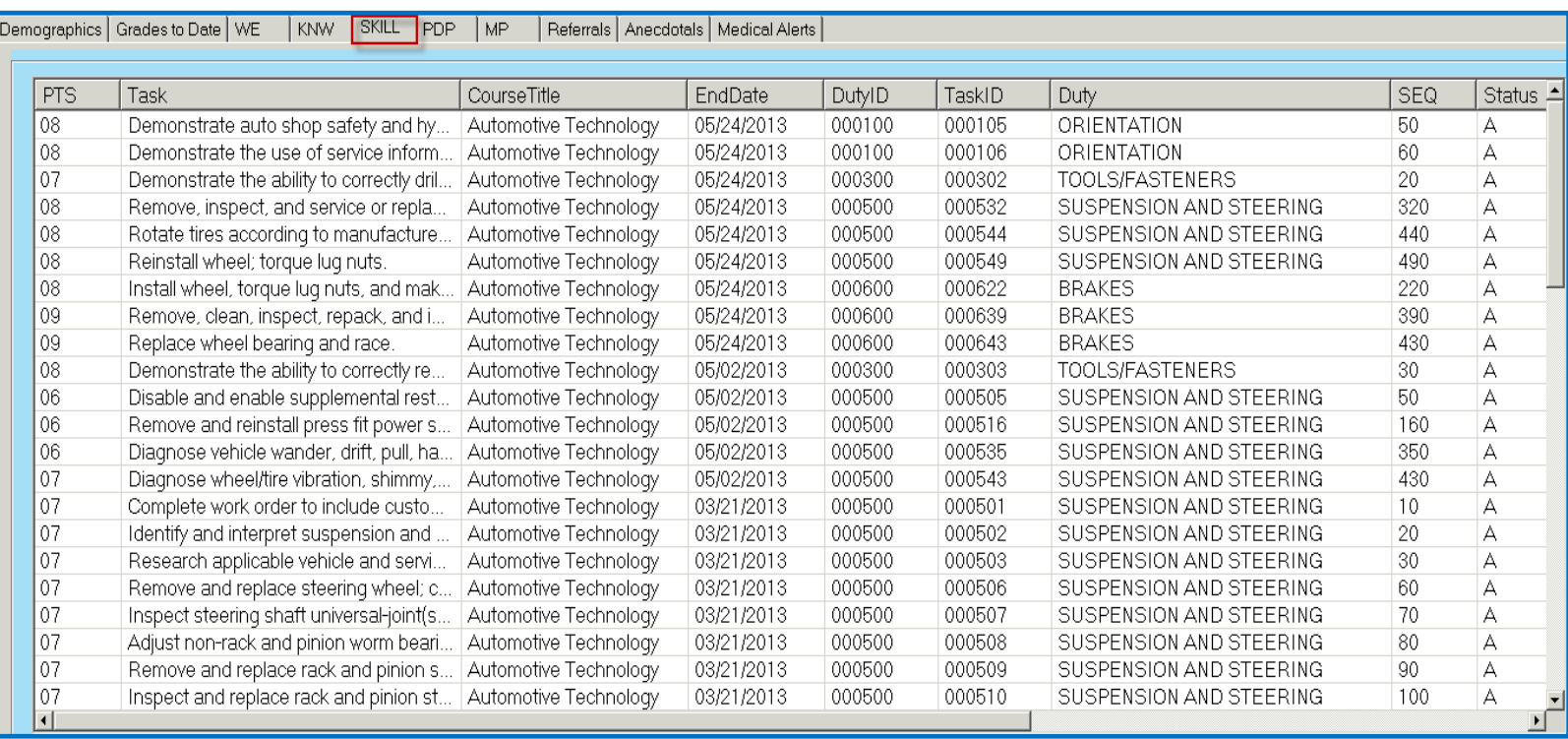

#### **STUDENT INFORMATION | FINANCIAL MANAGEMENT | SCHOOL NUTRITION**

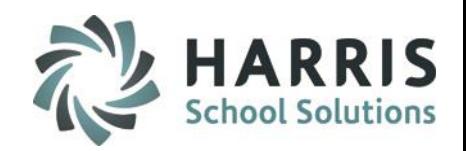

## **Professional Develop Program (PDP) Tab**

### **Tab Overview:**

The PDP tab will only display in the Admin Student Snapshot module if your site is using the PDP functionality for grading.

The PDP tab will display information concerning the Professional Development program. The points the student earned on a PDP task will show, the PDP task name will appear, the End Date, the Duty ID, and the Task ID.

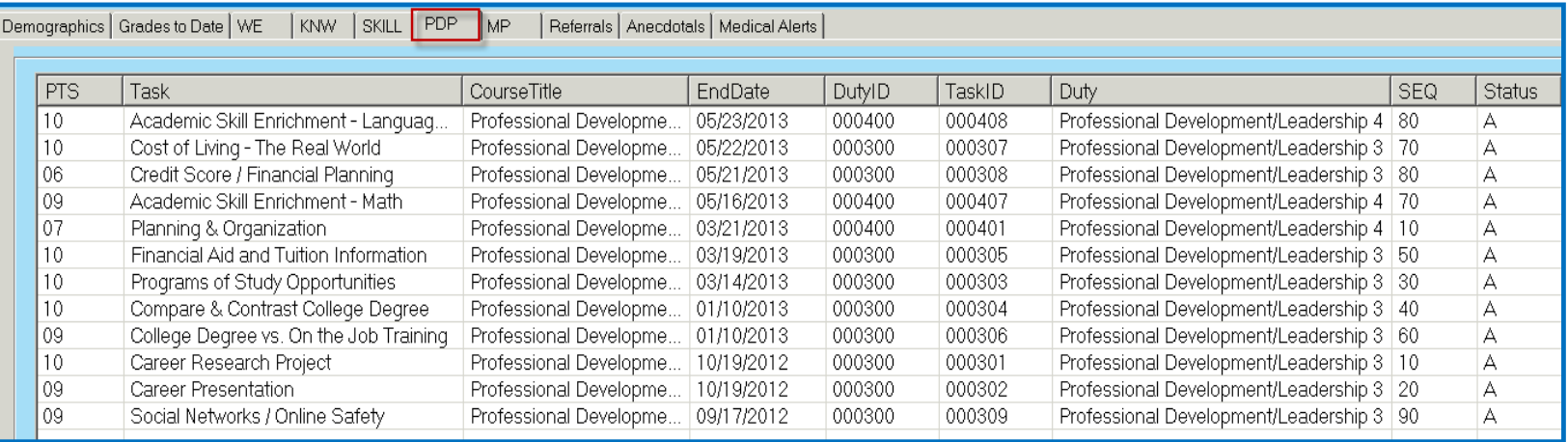

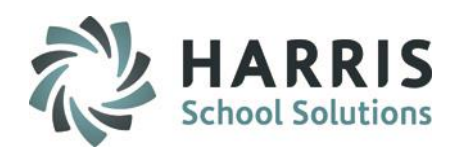

## **Marking Period (MP) Tab**

### **Tab Overview:**

The MP tab will display the marking period grades for classes once the Marking Periods are closed. The Period grade, Semester grades, Grading Component Grades, Mid-Term/Final Exam grades (if applicable) and the Final grade information.

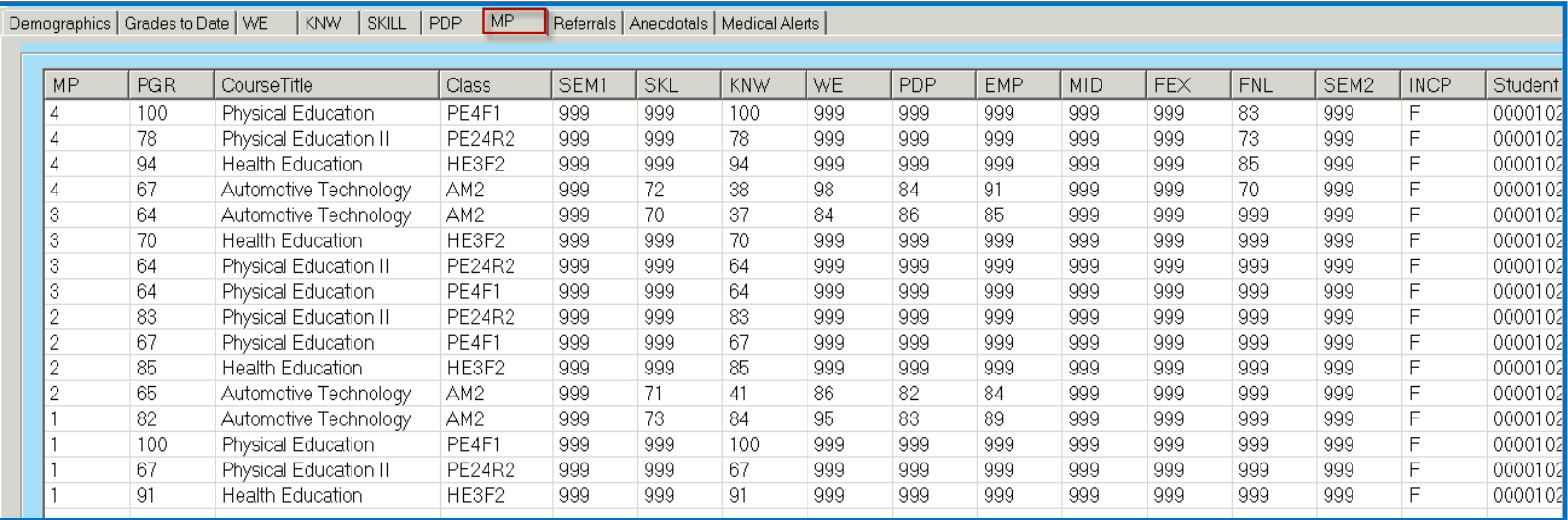

**NOTE:** In this screenshot Marking Period 4 had already been closed. This tab will only display Marking Period grade information for Marking Periods that have been closed.

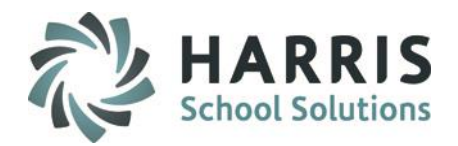

### **Referrals Tab**

#### **Tab Overview:**

The Referrals tab will display information such as the Referral number, Referral date, Referral description, the Action that was taken, who the Referral was sent to, who sent the Referral, etc.

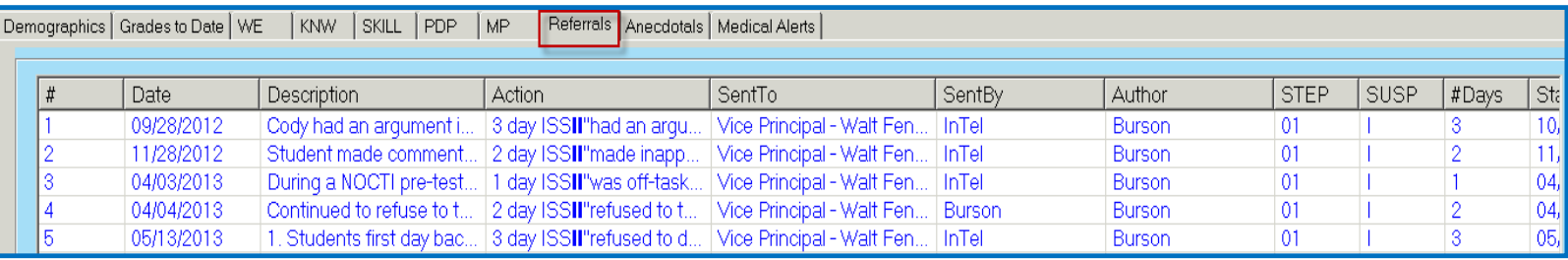

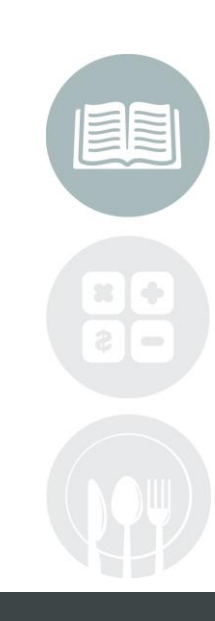

#### **STUDENT INFORMATION | FINANCIAL MANAGEMENT | SCHOOL NUTRITION**

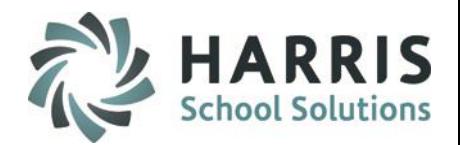

### **Anecdotals Tab**

### **Tab Overview:**

The Anecdotals tab will display any Anecdotal information that was entered. Information such as the Anecdotal ID #, the Issue Description, the Date, and the Anecdotal Details.

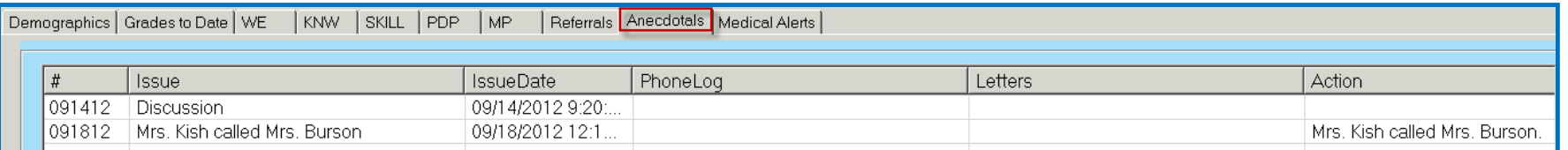

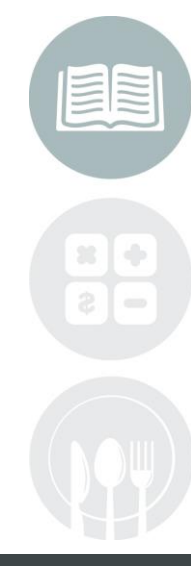

#### **STUDENT INFORMATION | FINANCIAL MANAGEMENT | SCHOOL NUTRITION**

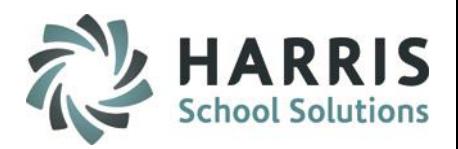

### **Certifications Tab**

### **Tab Overview:**

The Certifications tab will display any Certification information that was entered for the student. Information such as the Cert ID, Certification Name, Course, Passed Y/N and Date Taken.

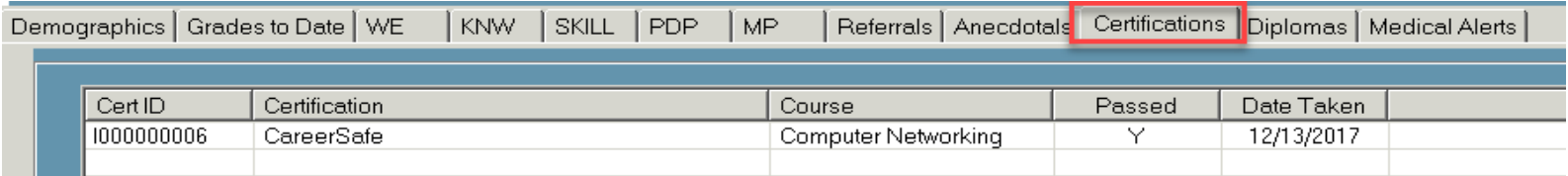

## **Diplomas Tab (used by our NY clients)**

### **Tab Overview:**

The Diplomas Tab will display any Diploma information that was entered for the student.

#### **STUDENT INFORMATION | FINANCIAL MANAGEMENT | SCHOOL NUTRITION**

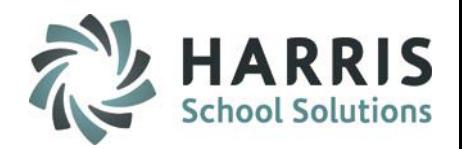

### **Medical Alerts Tab**

### **Tab Overview:**

The Medical Alerts tab will display any Alerts that were entered for the student during the calendar year selected. The Alert category and the Alert name will display.

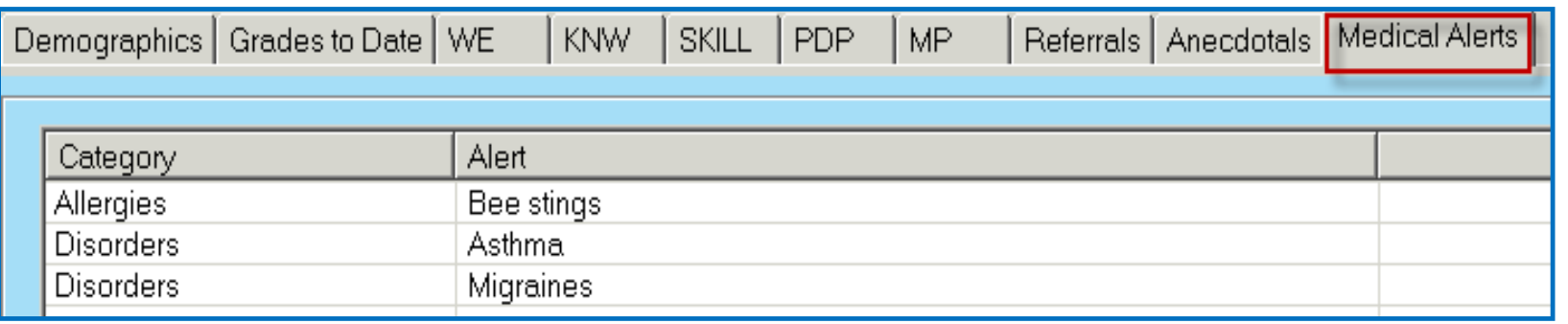

#### **STUDENT INFORMATION | FINANCIAL MANAGEMENT | SCHOOL NUTRITION**

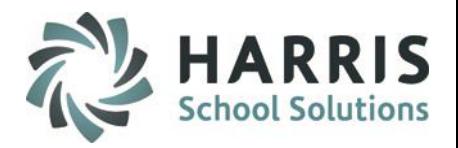

## **Admin Archive Student Snapshot**

### **Overview**

This module is similar to Admin Student Snapshot and allows Administrators to view **ARCHIVE** information on students from previous school years. Information that Administrators can view utilizing this module include demographic information, grading information, discipline referral information, anecdotals, and medical alerts.

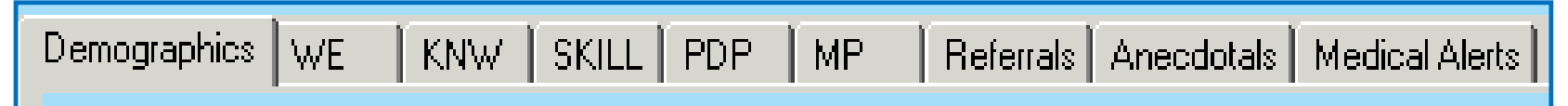

## **Getting Started**

Double Click **Modules >**  Double click **Student Enrollment Options >** Click **Admin Archive Student Snapshot**

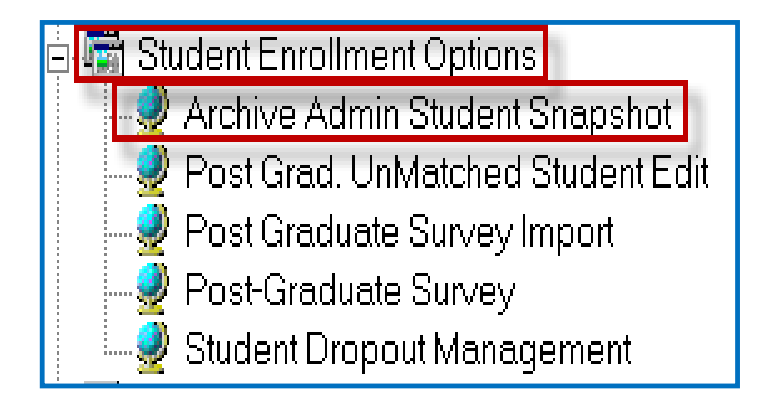

**Note:** The listing of modules that appear under Student Enrollment Options may appear differently at your site depending upon the options your site is utilizing and have assigned.

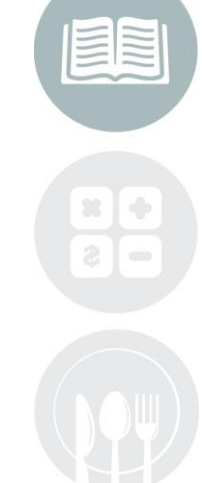

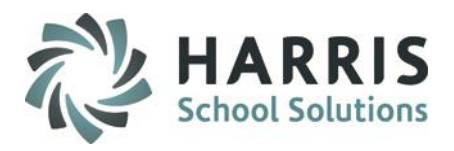

## Admin Archive Student Snapshot

### **Getting Started**

When the module opens:

1. Click on a location, by default the module will default to the location that your username is set to.

If you want to view students from another location select that location from the drop down menu

- 2. Click a calendar year the module will default to last school year
	- If your site is only in its  $2<sup>nd</sup>$  year of using ClassMate only one previous calendar year will show in the drop down
	- If your site has been utilizing ClassMate for several year then all previous years will show in the drop down
- 3. Click on a Student to begin viewing their data

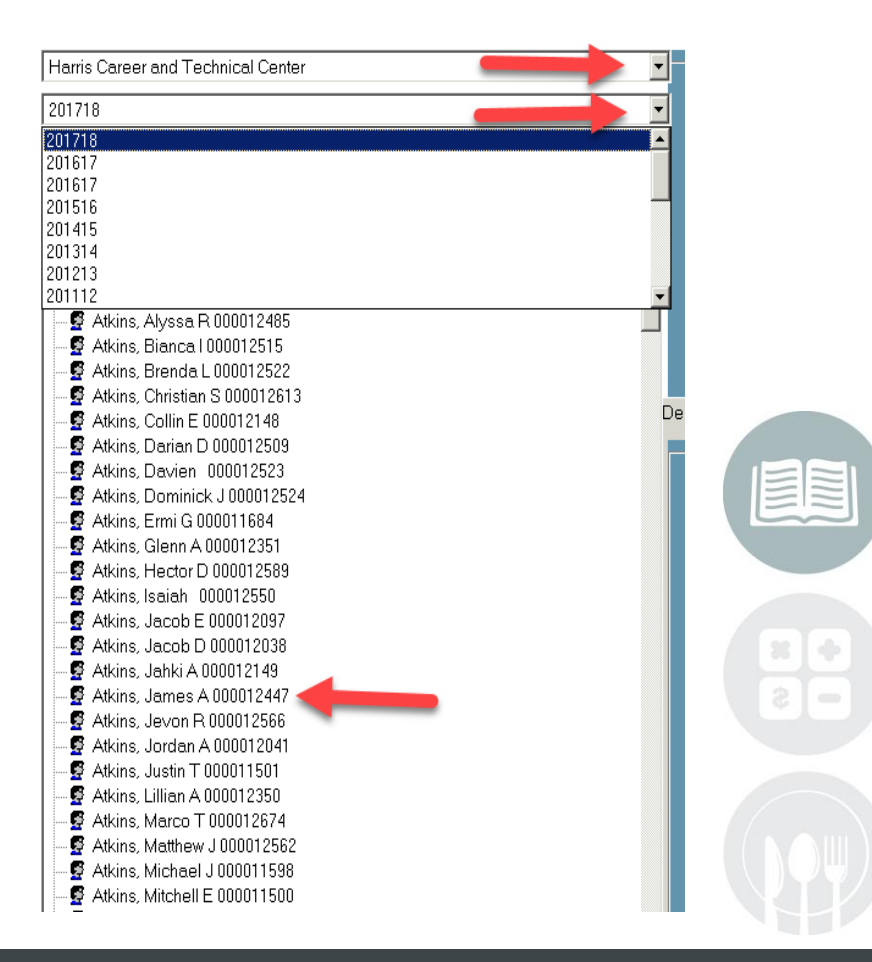

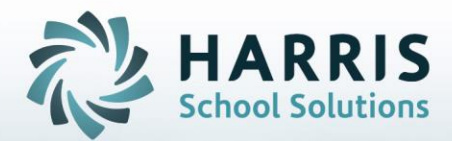

**ClassMate** 1660 Valley Central Parkway Suite 500 Bethlehem, PA 18017

Questions? Contact us! *ClassMate HelpDesk 855-984-1228 support.classmate.net*

**STUDENT INFORMATION | FINANCIAL MANAGEMENT | SCHOOL NUTRITION**